**HƯỚNG DẪN SỬ DỤNG PHẦN MỀM**

# **1. Đăng ký, đăng nhập và đăng xuất hệ thống**

Hệ thống được triển khai trên môi trường internet do đó người dùng có thể truy cập bằng máy tính hoặc điện thoại ở bất cứ nơi đâu có kết nối internet. Cách truy cập phần mềm như sau:

- **Bước 1**: Người dùng sử dụng trình duyệt web truy cập vào phần mềm. Chúng

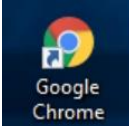

tôi khuyến khích anh chi sử dụng trình duyệt Chrome **hoặc Cốc Cốc Cốc** 

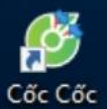

bản cập nhật mới nhất để có trải nghiệm tốt nhất khi sử dụng phần mềm.

- **Bước 2:** Gắn/ gõ đường link chính thức của phần mềm vào ô nhập địa chỉ của trình duyệt web sau đó ấn phím Enter.

*Đường link truy cập phần mềm:* http://dieuphoigheptangtphochiminh.vn/

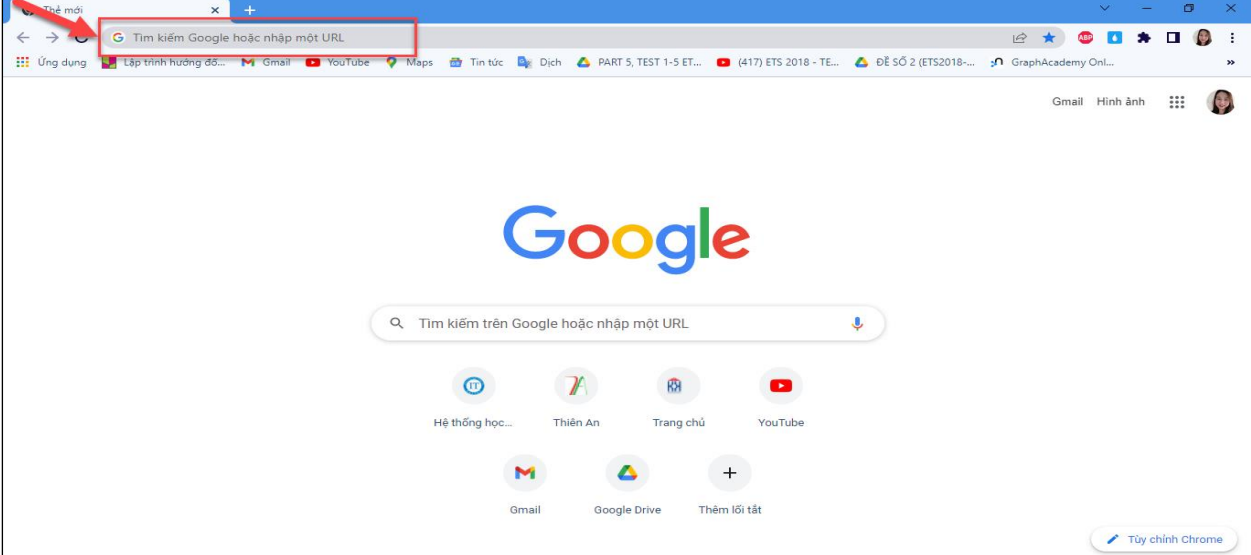

*Ảnh 1.1: Truy cập phần mềm*

Hệ thống sẽ chuyển đến màn hình giao diện cổng đăng ký hiến và ghép mô tạng. Ở giao diện này, người dùng bắt đầu thực hiện các bước Đăng ký tài khoản.

### **1.1 Đăng ký tài khoản**

- **Bước 1:** Người dùng mở biểu mẫu kê khai đăng ký tài khoản (có 3 cách)

*+) Cách 1:* chọn "**Đăng ký**" để thực hiện đăng ký tài khoản, tài khoản này sẽ được sử dụng để đăng ký hiến/chờ ghép mô, tạng:

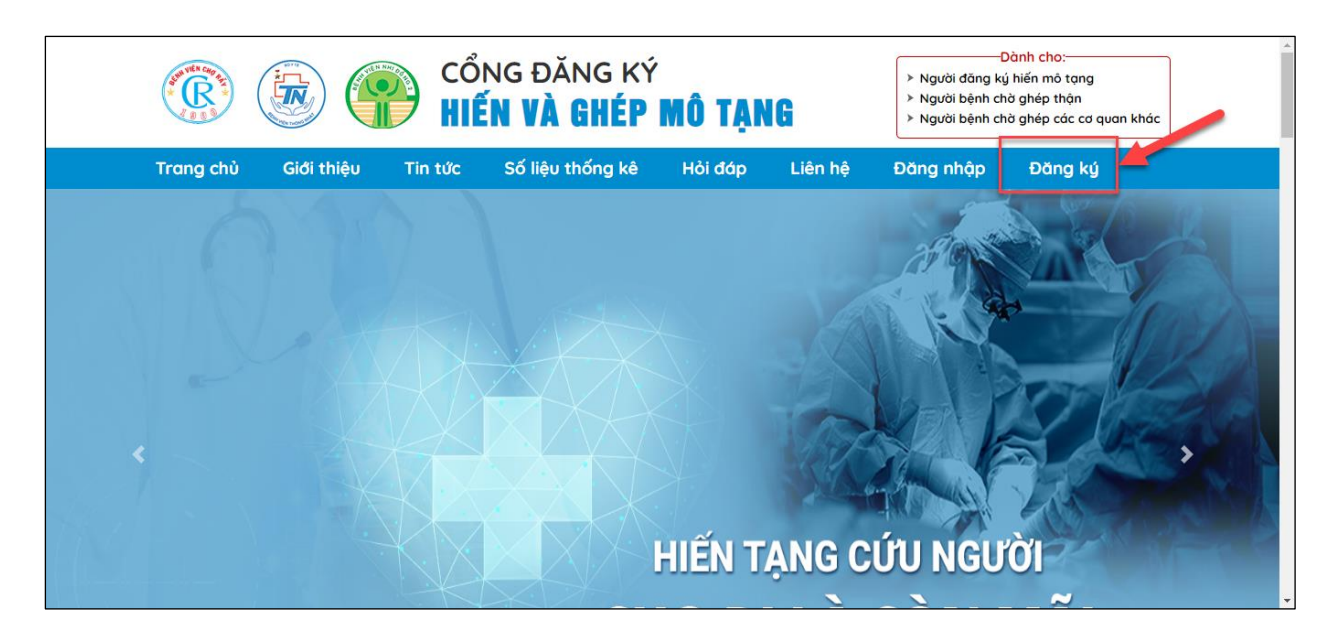

*Ảnh 1.1.1: Mở biểu mẫu đăng ký tài khoản (cách 1)*

*+) Cách 2:* Ấn chọn "**Đăng nhập**" => Chọn "**Đăng ký tài khoản**"

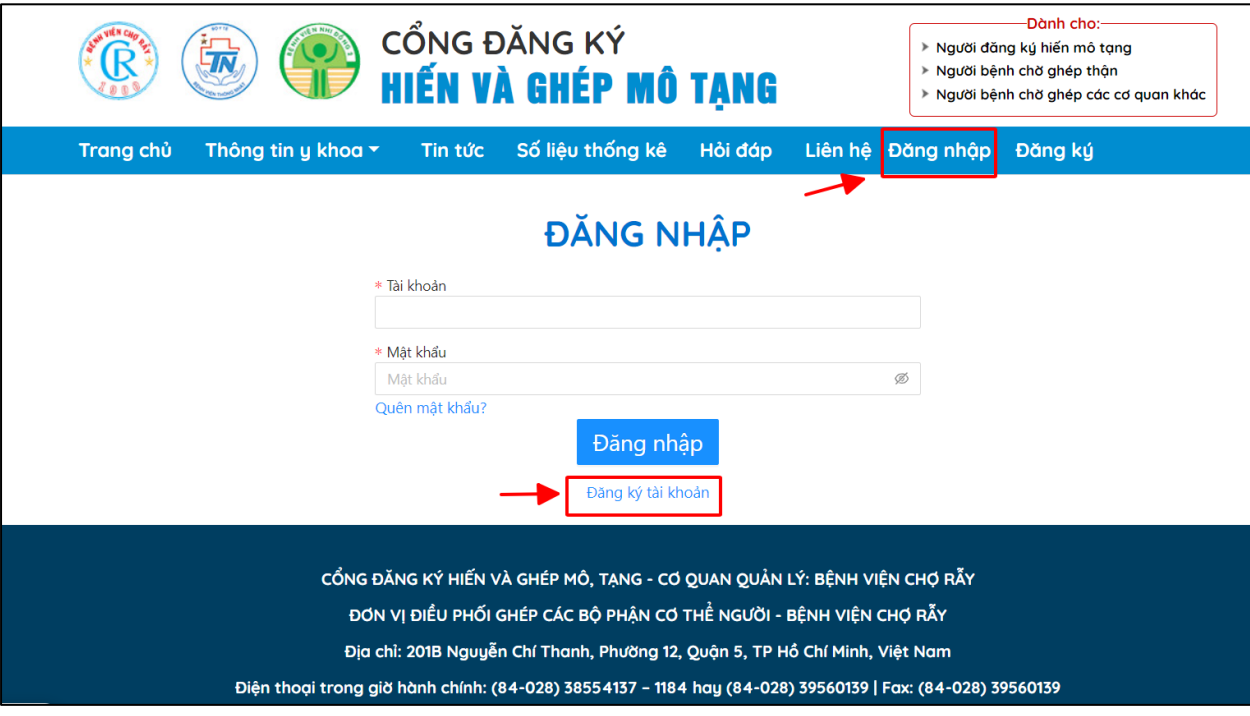

*Ảnh 1.1.2: Mở biểu mẫu đăng ký tài khoản (cách 2)*

*+) Cách 3:* Ấn chọn phần "**Dành cho**" => Ấn chọn "**Đăng ký**"

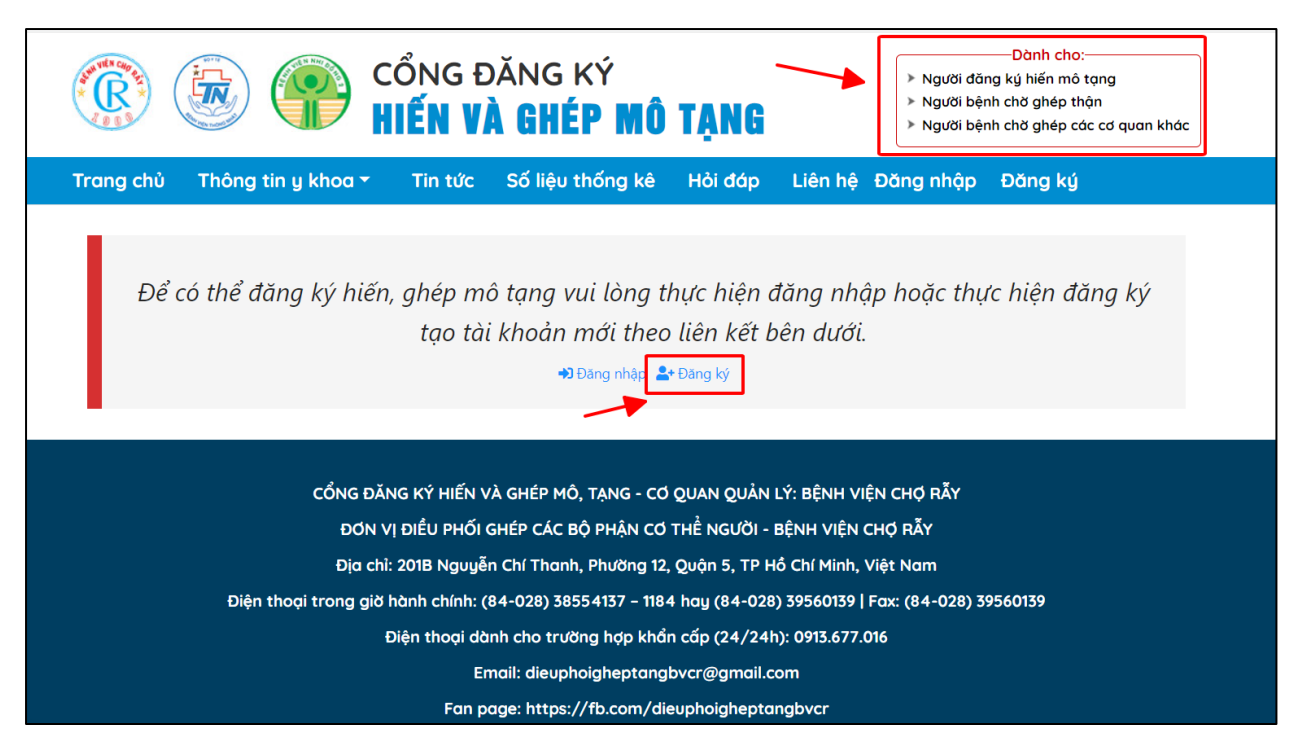

*Ảnh 1.1.3: Mở biểu mẫu đăng ký tài khoản (cách 1)*

- **Bước 2:** Hệ thống sẽ hiển thị biểu mẫu đăng ký tài khoản, người dùng cần nhập đầy đủ và chính xác thông tin cá nhân *Lưu ý: Các trường đánh dấu (\*) là các trường bắt buộc nhập thông tin*

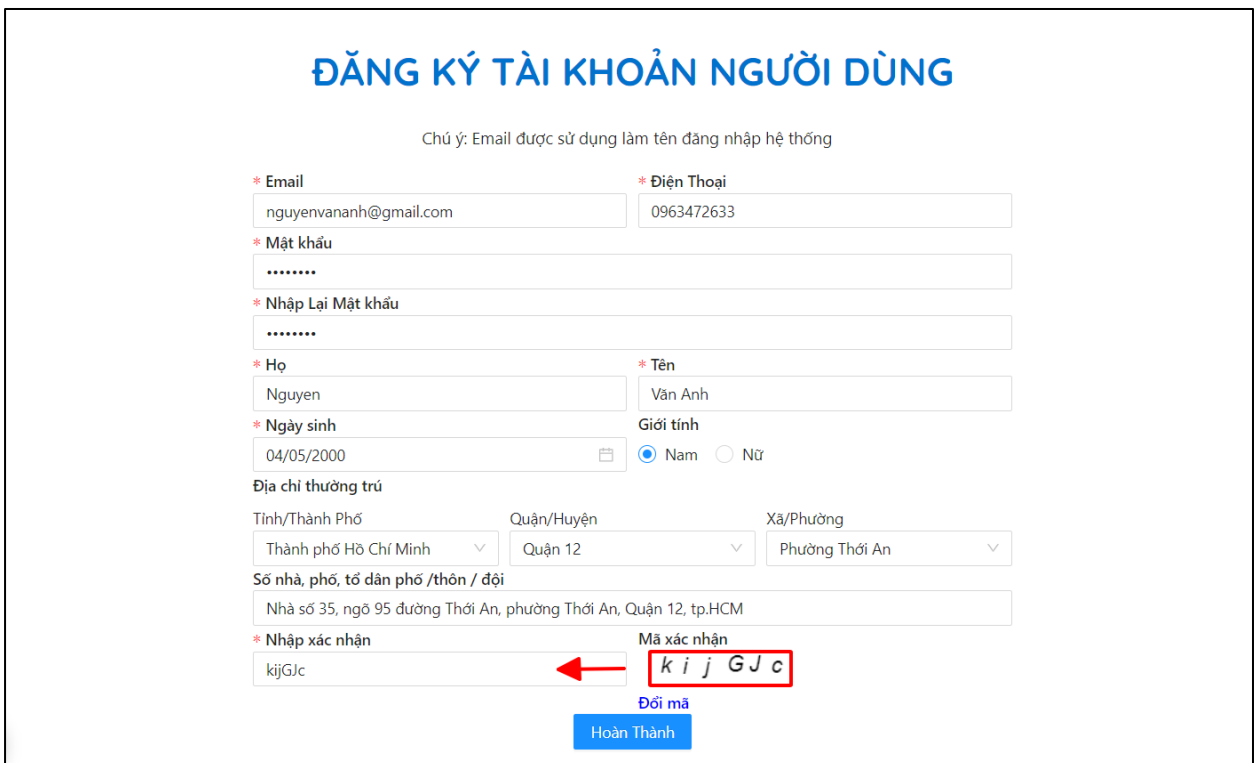

*Ảnh 1.1.4: Mẫu kê khai thông tin đăng ký tài khoản*

- **Bước 3:** Ấn chọn "**Hoàn thành**" để xác nhận đăng ký tài khoản.

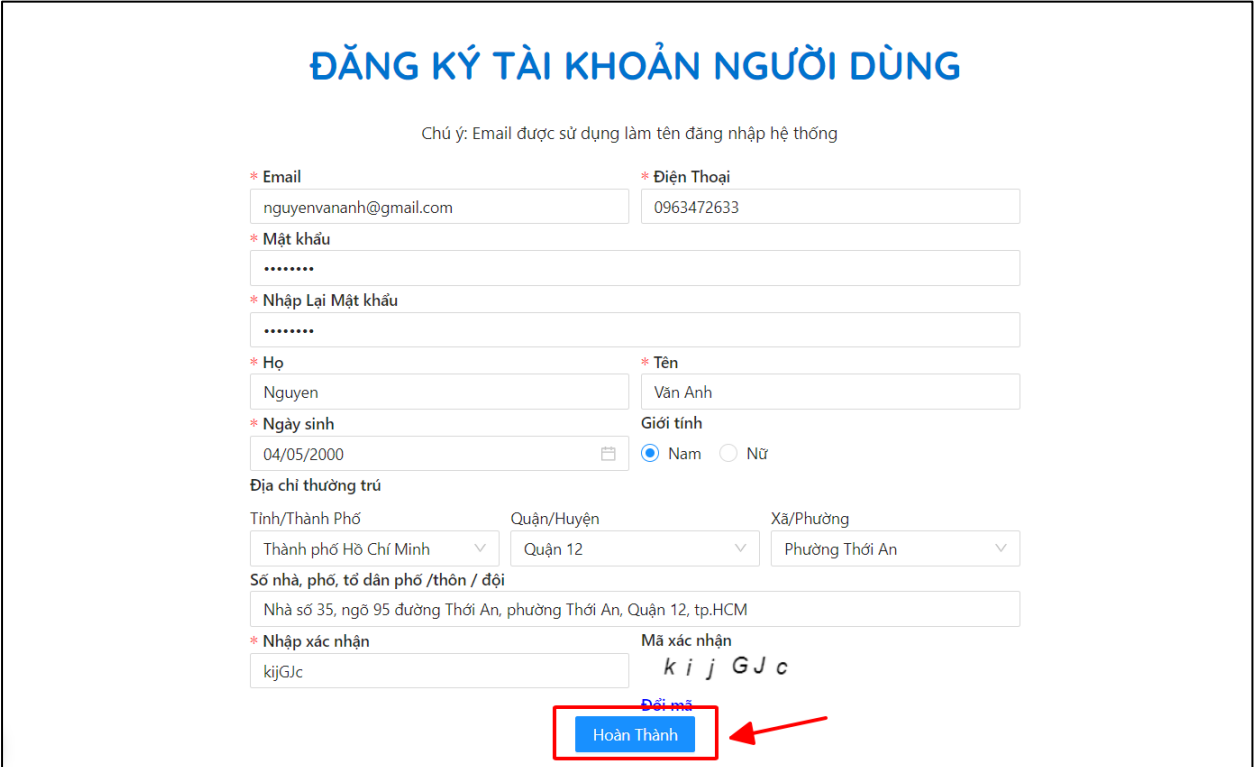

*Ảnh 1.1.5: Hoàn thành đăng ký tài khoản*

Sau khi thực hiện đăng ký, người dùng sẽ nhận được thông báo đã đăng ký tài khoản thành công và nhận được email hướng dẫn xác nhận tài khoản. Khi đó, người dùng cần kiểm tra email, truy cập vào liên kết đã được gửi qua email để xác nhận tài khoản đã đăng ký.

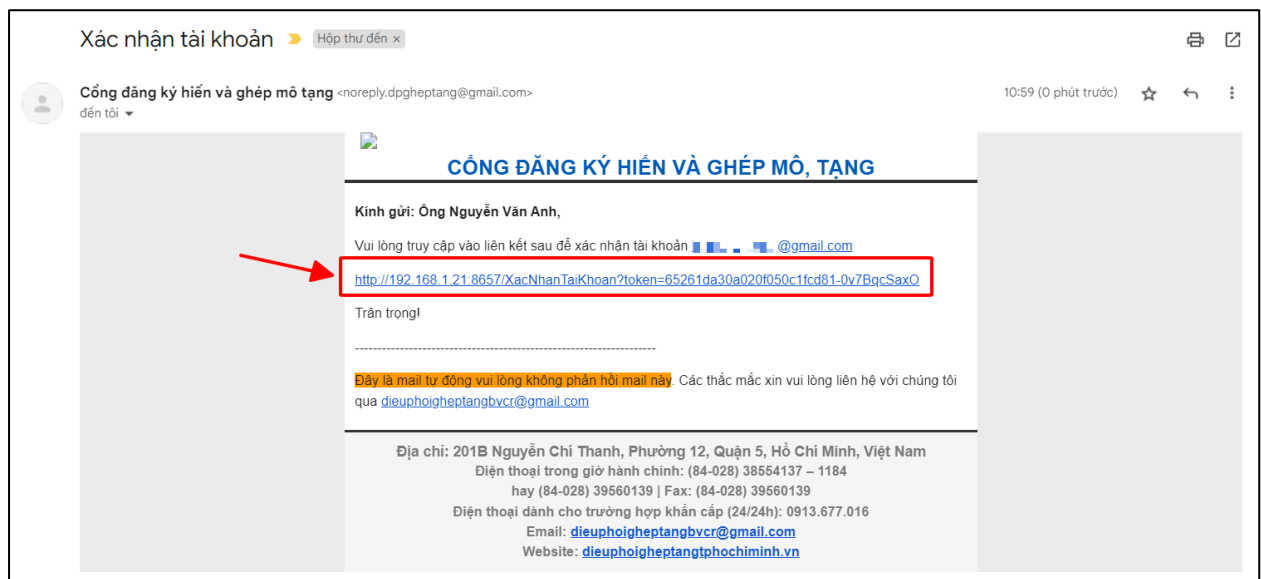

*Ảnh 1.1.6: Gmail xác nhận tài khoản*

Hệ thống đưa ra thông báo sau khi người dùng đã thực hiện xác nhận tài khoản qua email:

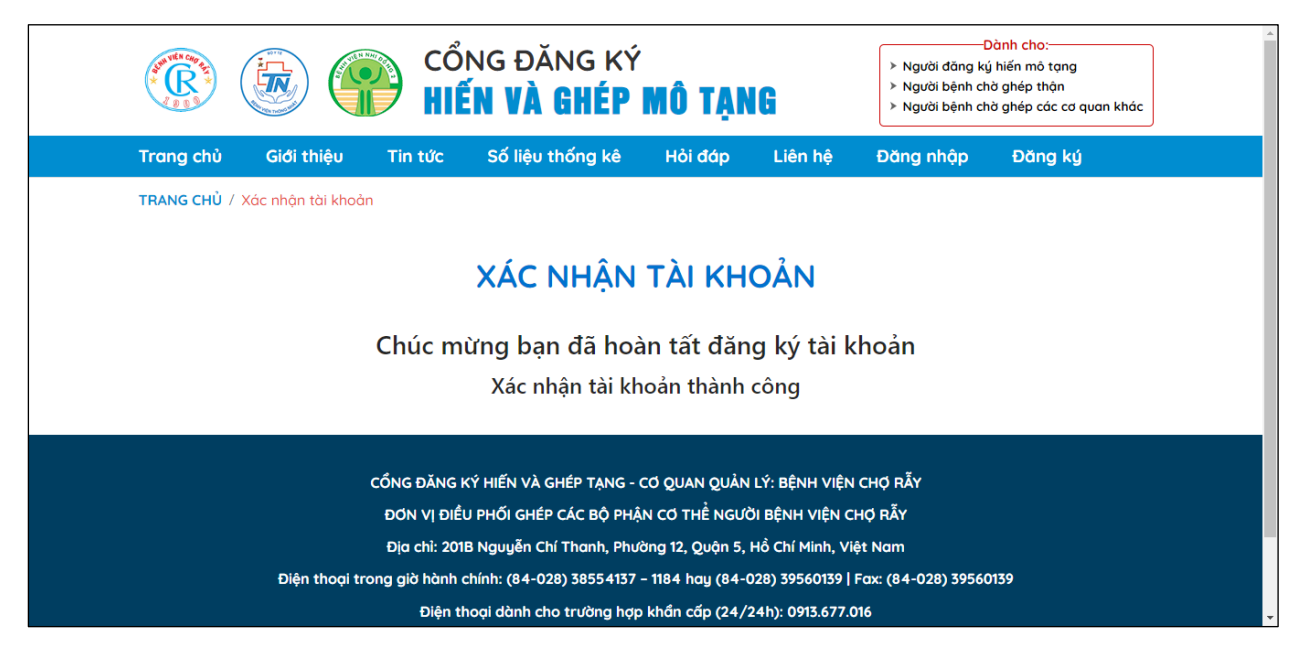

*Ảnh 1.1.7: Thông báo xác nhận tài khoản thành công*

# **1.2 Đăng nhập hệ thống**

Sau khi thực hiện đăng ký tài khoản thành công, người dùng chọn "**Đăng nhập**" để đăng nhập vào hệ thống:

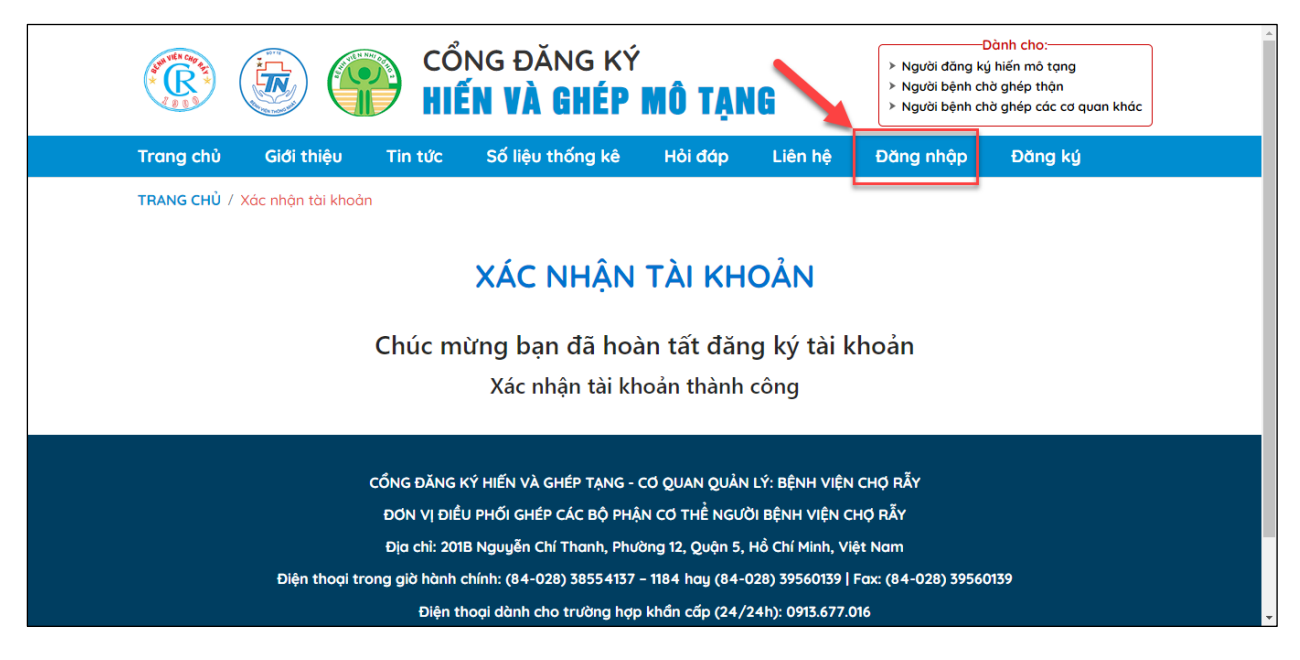

*Ảnh 1.2.1: Đăng nhập*

Khi đó hệ thống sẽ chuyển người dùng đến biểu mẫu đăng nhập. Tại đây, người dùng nhập các trường thông tin, chọn "**Đăng nhập**":

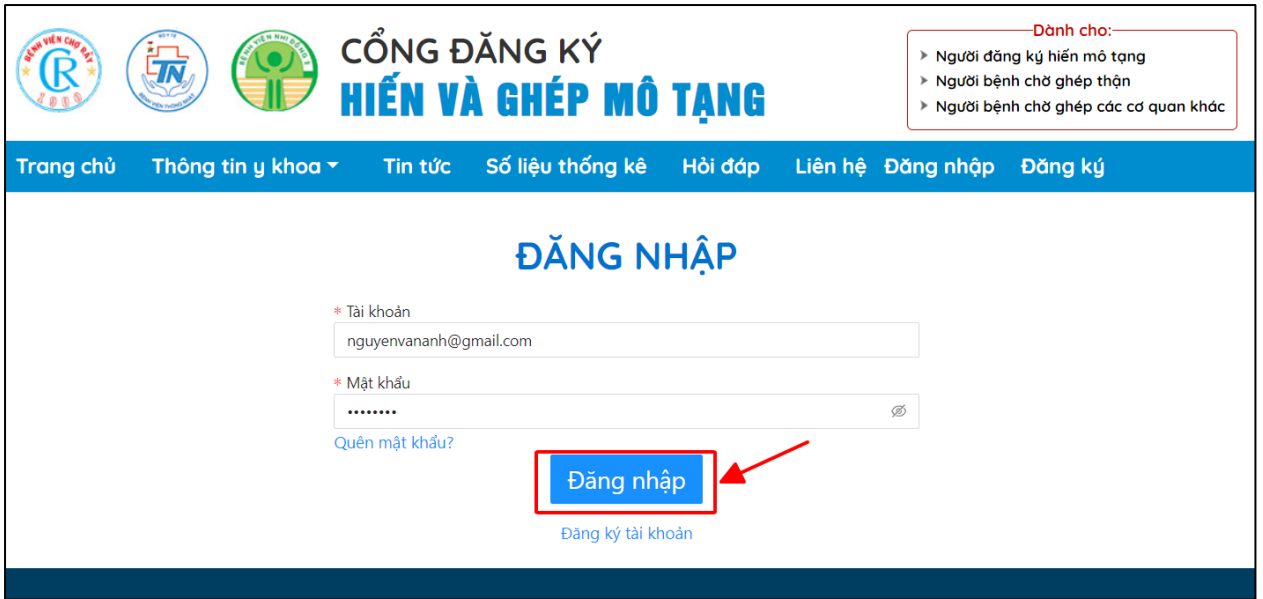

*Ảnh 1.2.2: Điền thông tin vào biểu mẫu và đăng nhập*

Sau khi đăng nhập, hệ thống điều hướng đến giao diện trang chủ:

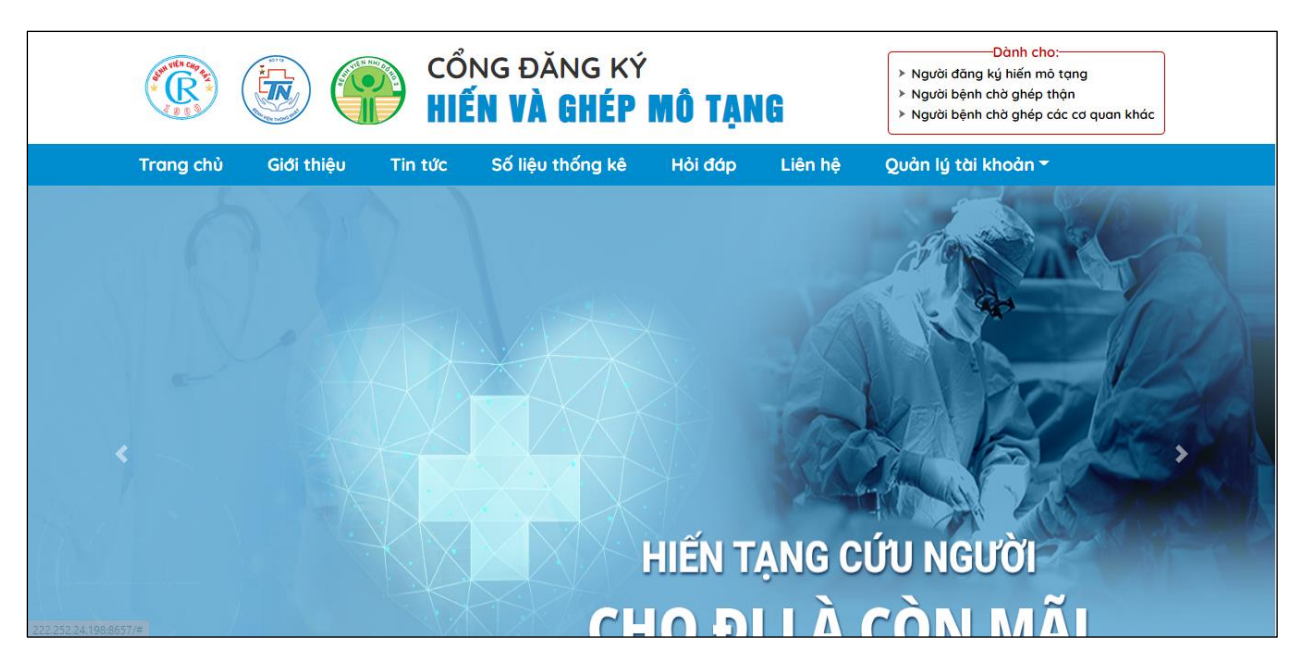

*Ảnh 1.2.3: Giao diện trang chủ*

Ngoài ra, trong trường hợp quên mật khẩu đã đăng ký người dùng chọn "**Quên mật khẩu**" để có thể lấy lại mật khẩu để truy cập vào tài khoản:

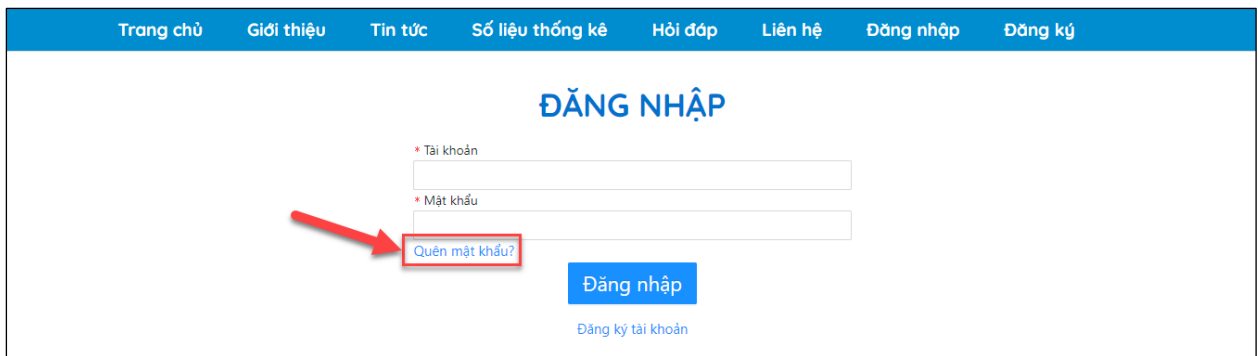

*Ảnh 1.2.4: Quên mật khẩu*

Hệ thống sẽ chuyển sang form quên mật khẩu, người dùng nhập email đã đăng ký chọn "**Lấy lại mật khẩu**":

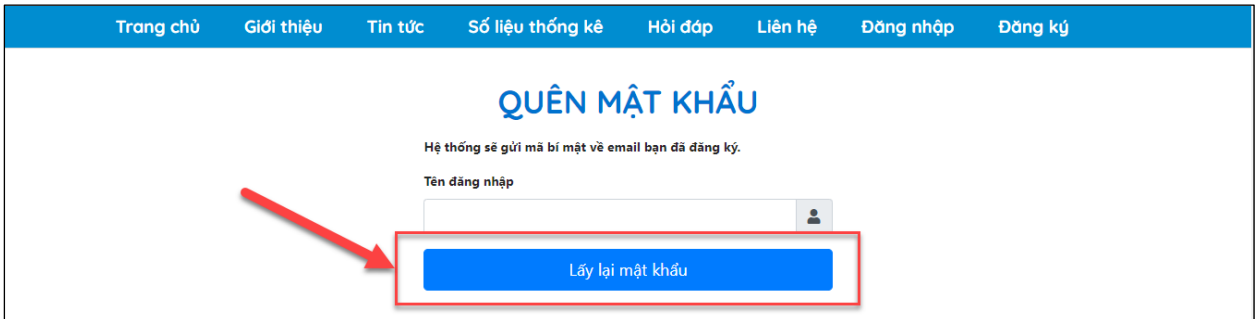

*Ảnh 1.2.5: Lấy lại mật khẩu*

Khi đó người dùng sẽ nhận được email hướng dẫn, truy cập vào liên kết để đặt lại mật khẩu.

# **1.3 Đăng xuất tài khoản**

**Bước 1:** Trên màn hình hệ thống, chọn "**Quản lý tài khoản**" sau đó chọn "**Đăng xuất**":

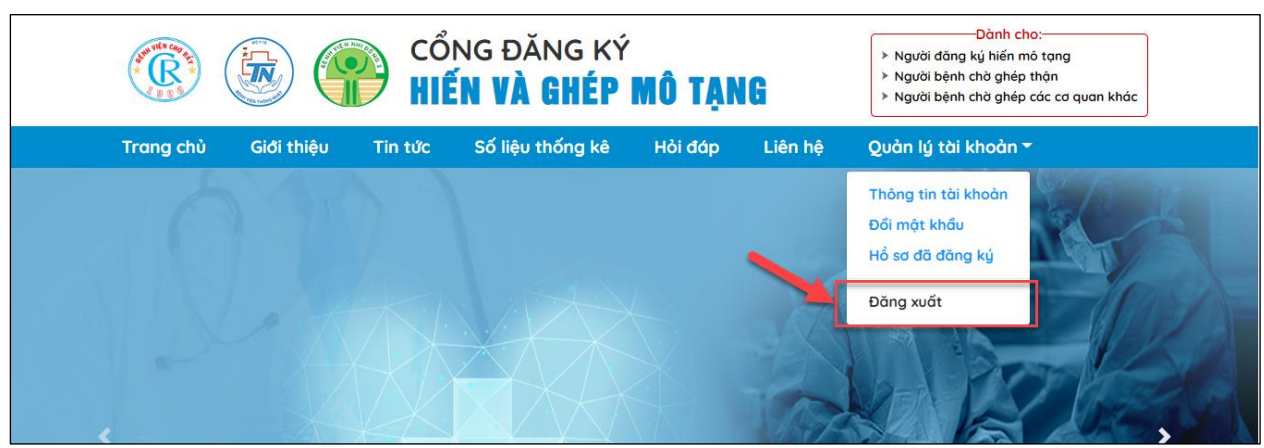

*Ảnh 1.3.1: Đăng xuất tài khoản*

**Bước 2:** Chọn "**Xác nhận**" để đăng xuất khỏi tài khoản:

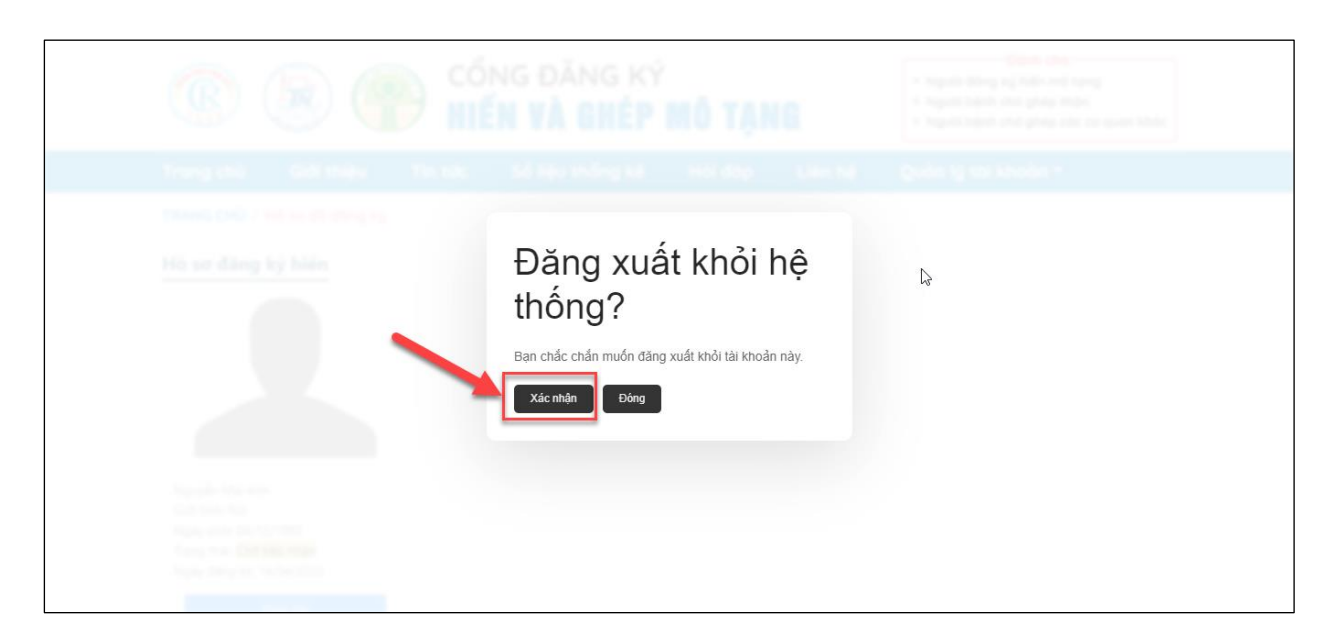

*Ảnh 1.3.2: Màn hình xác nhận đăng xuất tài khoản*

### **2. Các chức năng cho người dùng**

### **2.1Người đăng ký hiến mô tạng**

- **Bước 1:** Ở Trang chủ của hệ thống đã đăng nhập tài khoản ấn chọn "**Người đăng ký hiến mô tạng**" ở mục Dành cho

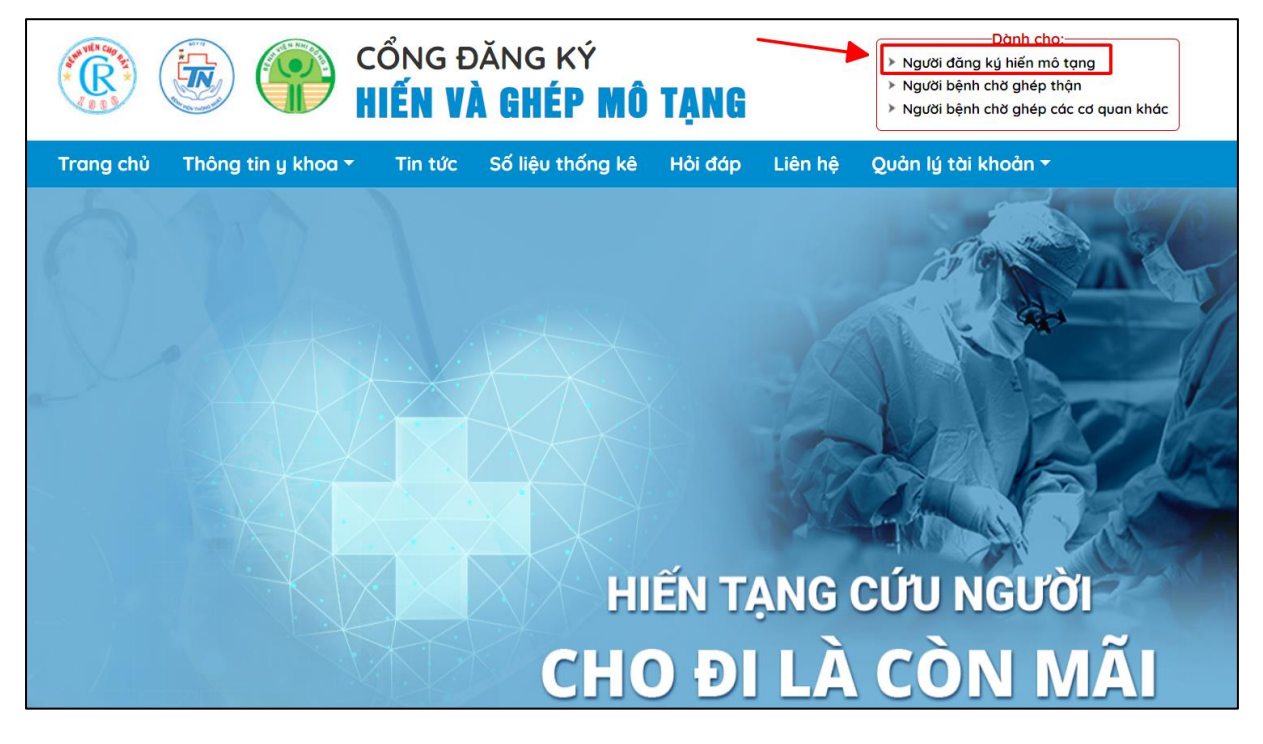

*Ảnh 2.1.1: Màn hình ấn chọn Người đăng ký hiến mô tạng*

- **Bước 2:** Thực hiện kê khai đúng, đủ thông tin cá nhân tại biểu mẫu ĐƠN TỰ NGUYỆN HIẾN MÔ, BỘ PHẬN CƠ THỂ SAU KHI QUA ĐỜI *Lưu ý: Các trường được đặt dấu (\*) là các trường bắt buộc nhập thông tin*

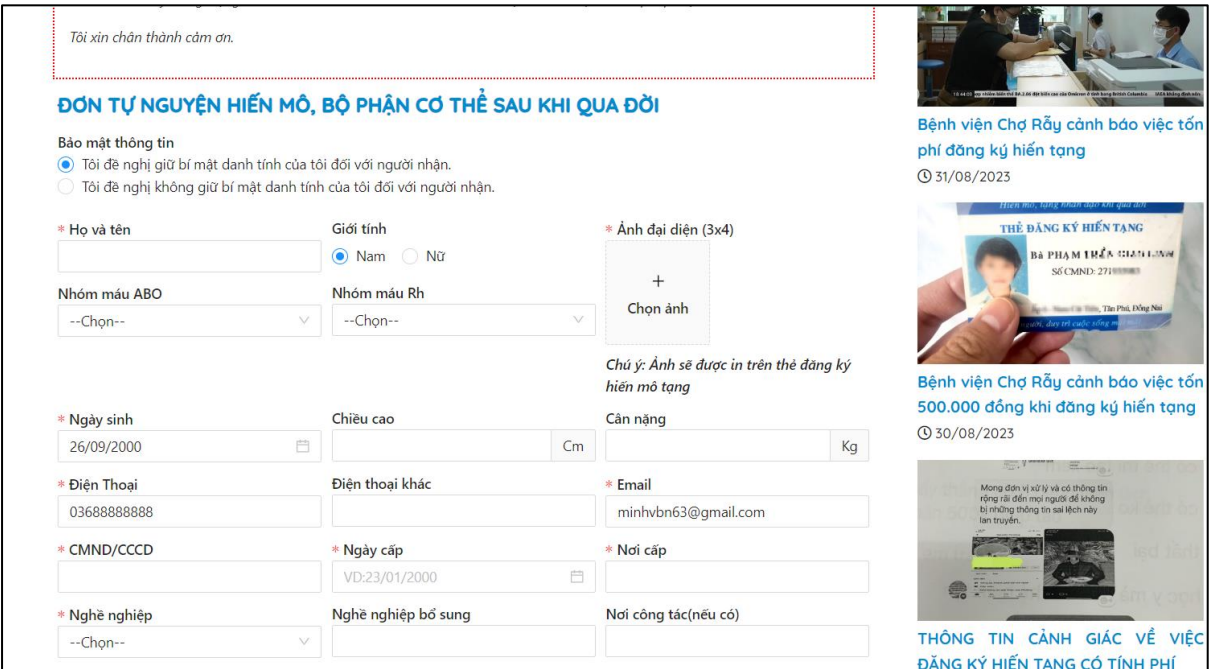

*Ảnh 2.1.2: Màn hình hiểu mẫu đăng ký tự nguyện hiến mô tạng*

- **Bước 3:** Sau khi đã điền đầy đủ thông tin và kiểm tra không còn gì sai xót, ấn chọn "**Hoàn thành**" để nộp đơn đăng ký

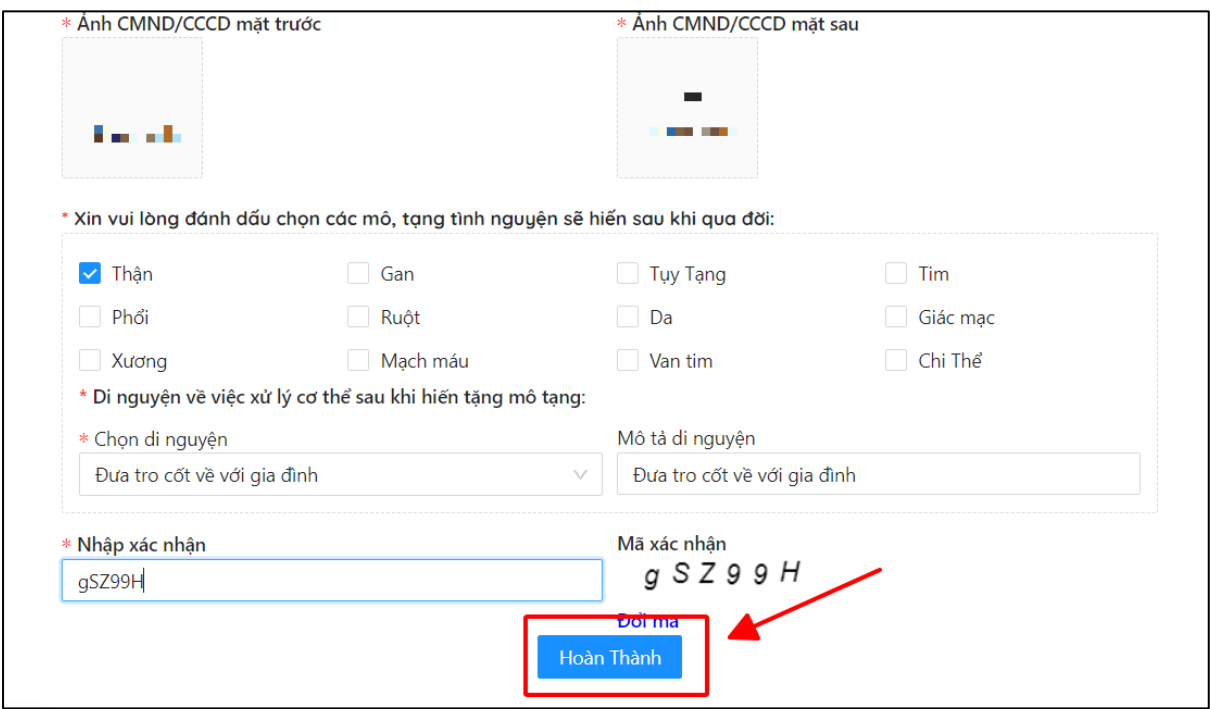

*Ảnh 2.1.3: Màn hình xác nhận gửi biểu mẫu đăng ký*

Tại đây hệ thống thông báo đã tiếp nhận đơn đăng ký hiến mô tạng thành công

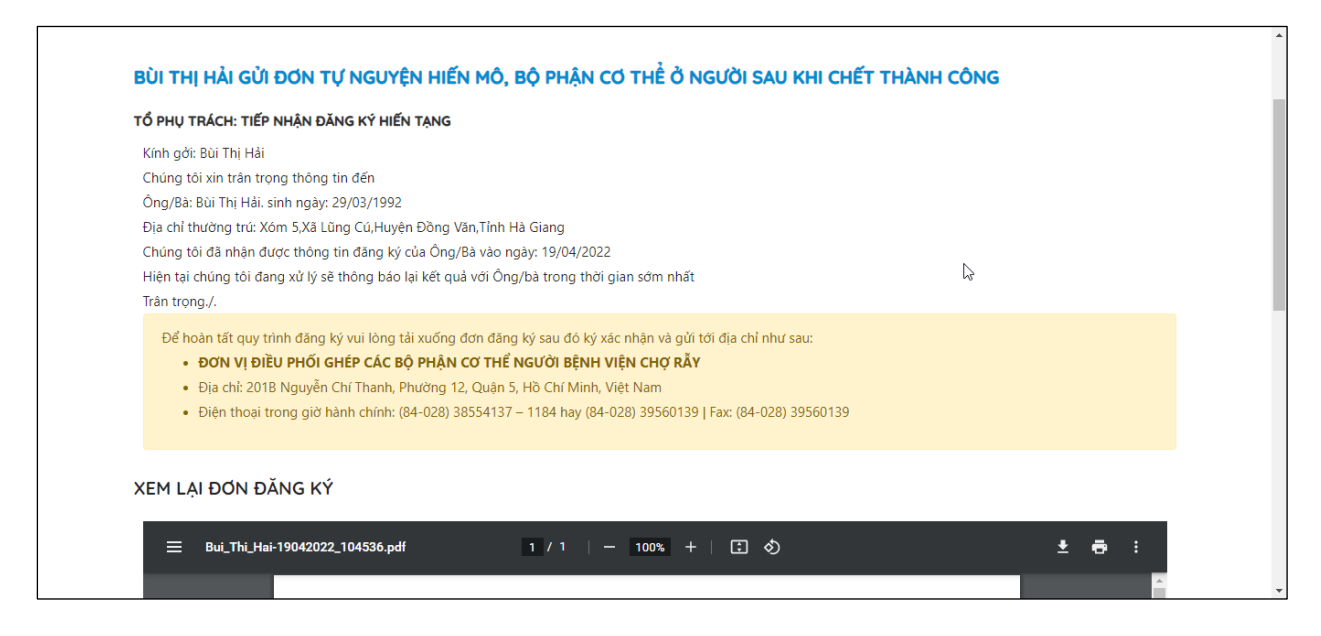

*Ảnh 2.1.4: Màn hình thông báo đăng ký thành công*

### **2.2Người bệnh chờ ghép thận**

- **Bước 1:** Ở Trang chủ của hệ thống đã đăng nhập tài khoản ấn chọn "**Người bệnh chờ ghép thận**" ở mục Dành cho

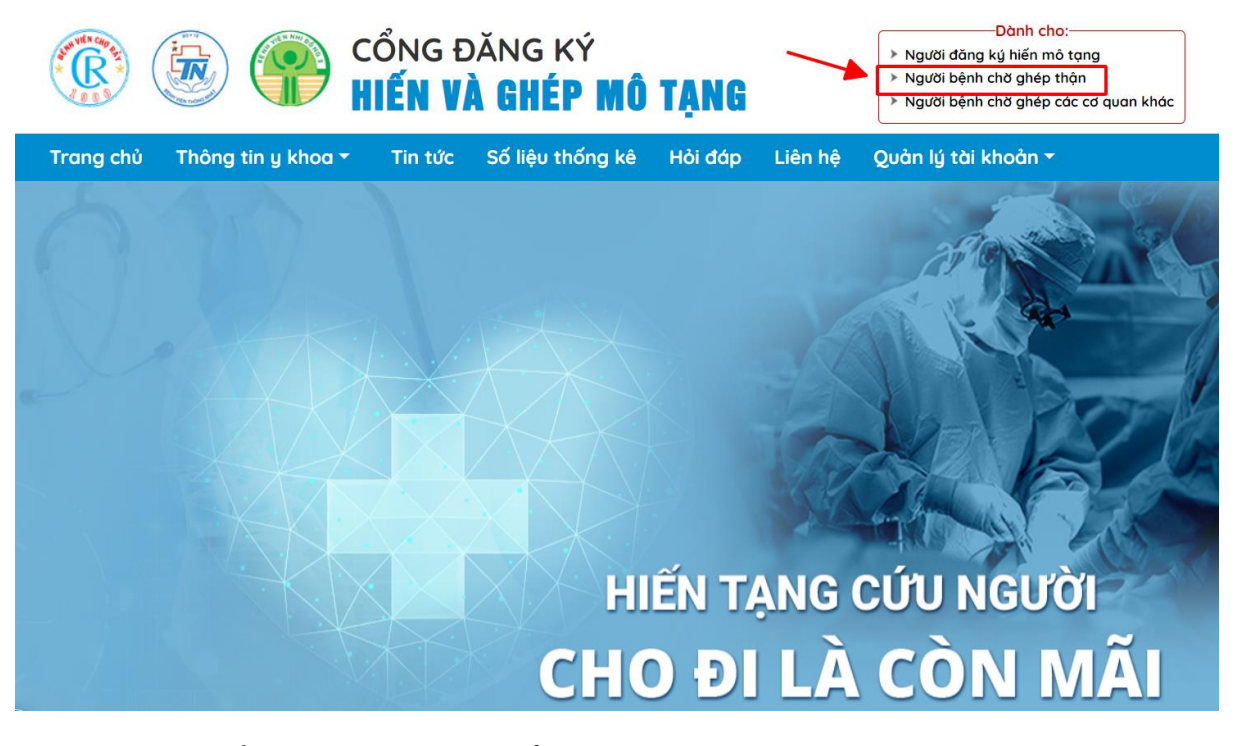

*Ảnh 2.2.1: Màn hình ấn chọn Người bệnh chờ ghép thận*

- **Bước 2:** Thực hiện kê khai đúng, đủ thông tin cá nhân tại biểu mẫu ĐƠN ĐĂNG KÝ CHỜ GHÉP THẬN

*Lưu ý: Các trường được đặt dấu (\*) là các trường bắt buộc nhập thông tin*

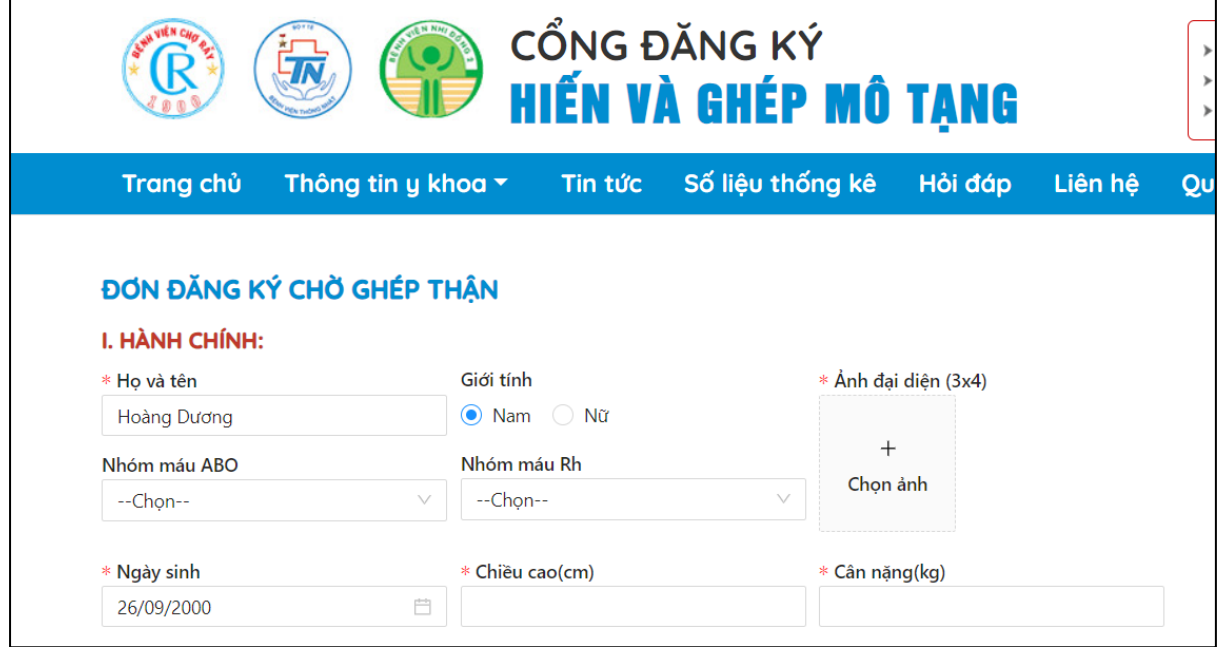

*Ảnh 2.2.2: Màn hình biểu mẫu đăng ký chờ ghép thận*

- **Bước 3:** Sau khi đã điền đầy đủ thông tin và kiểm tra không còn gì sai xót, ấn chọn "**Hoàn thành**" để nộp đơn đăng ký

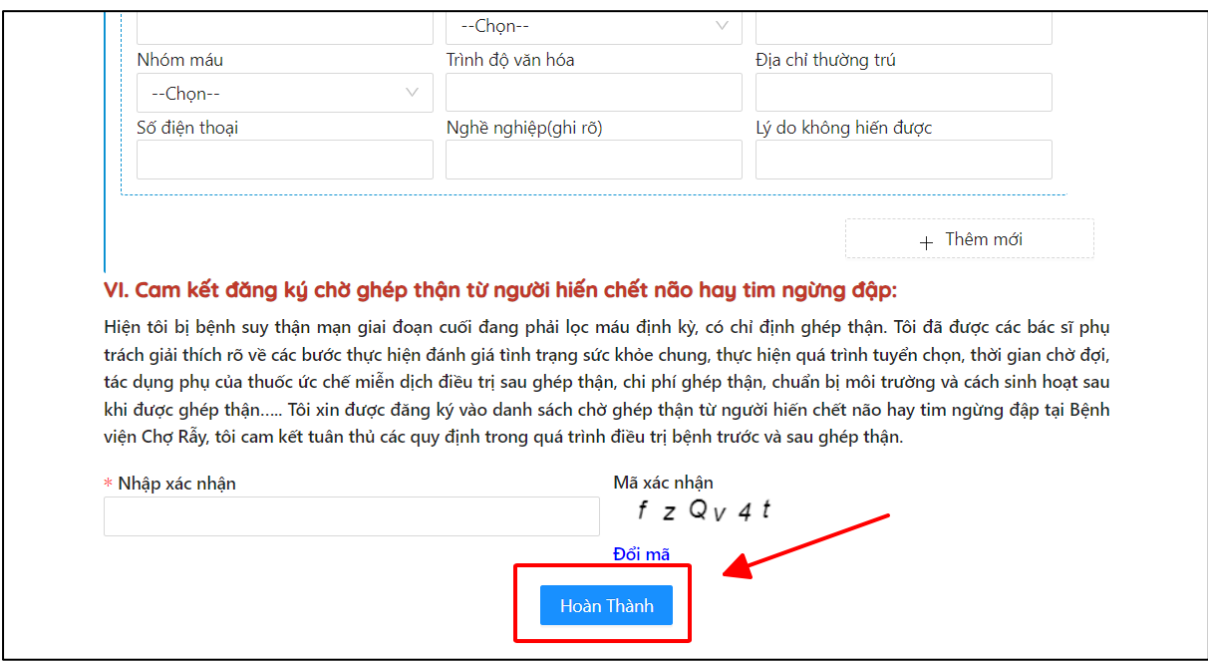

*Ảnh 2.2.3: Màn hình xác nhận gửi biểu mẫu đăng ký*

Tại đây hệ thống thông báo đã tiếp nhận đơn đăng ký chờ ghép thận thành công (tương tư như đối với đăng ký hiến mô tạng)

# **2.3Người bệnh chờ ghép các cơ quan khác**

- **Bước 1:** Ở Trang chủ của hệ thống đã đăng nhập tài khoản ấn chọn "**Người bệnh chờ ghép các cơ quan khác**" ở mục Dành cho

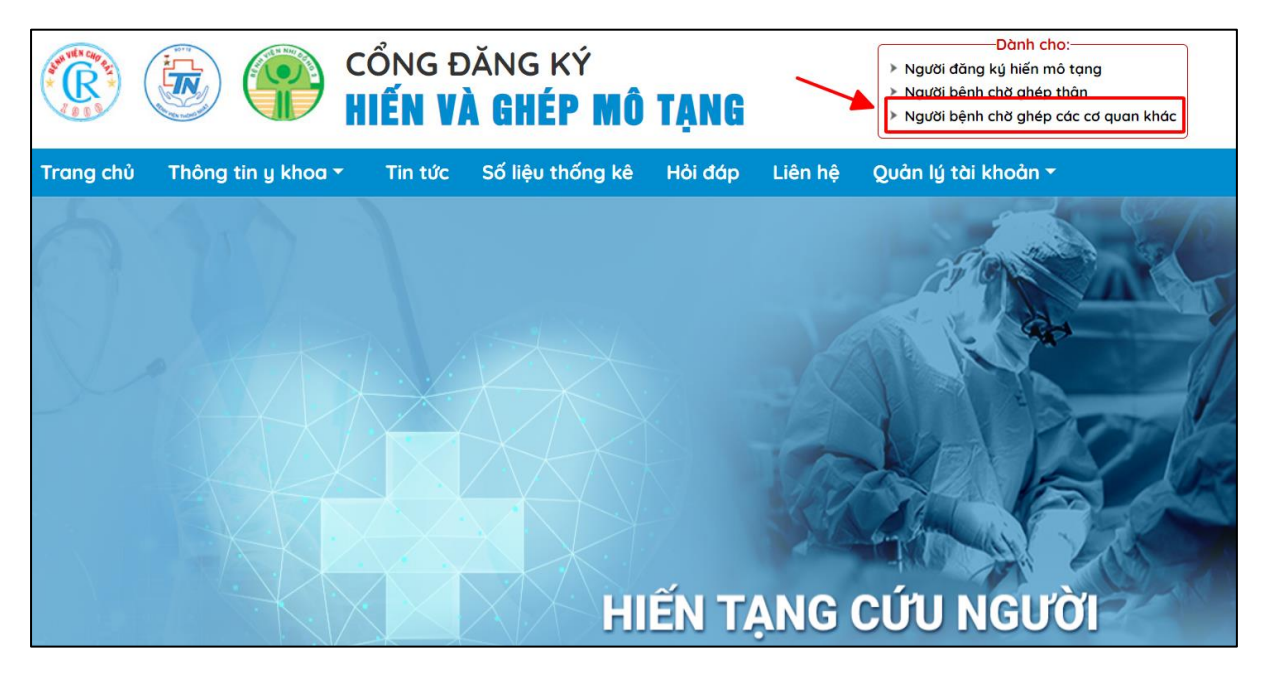

*Ảnh 2.3.1: Màn hình ấn chọn Người bệnh chờ ghép các cơ quan khác*

Bước 2: Ấn chọn cơ quan cần ghép ở phần CHON CƠ QUAN ĐĂNG KÝ CHỜ GHÉP

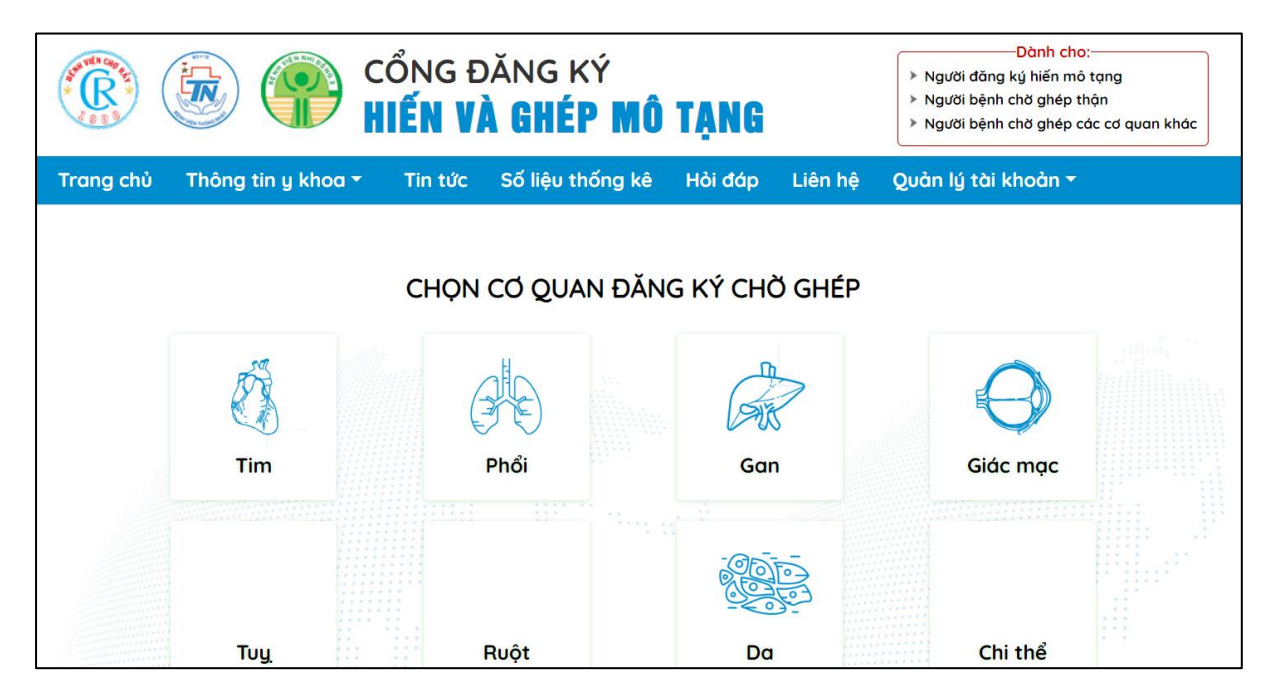

*Ảnh 2.3.4: Màn hình lựa chọn cơ quan có nhu cầu chờ ghép*

- **Bước 3:** Thực hiện kê khai đúng, đủ thông tin cá nhân tại biểu mẫu ĐƠN ĐĂNG KÝ CHỜ GHÉP phù hợp với cơ quan đã chọn trước đó *Lưu ý: Các trường được đặt dấu (\*) là các trường bắt buộc nhập thông tin*

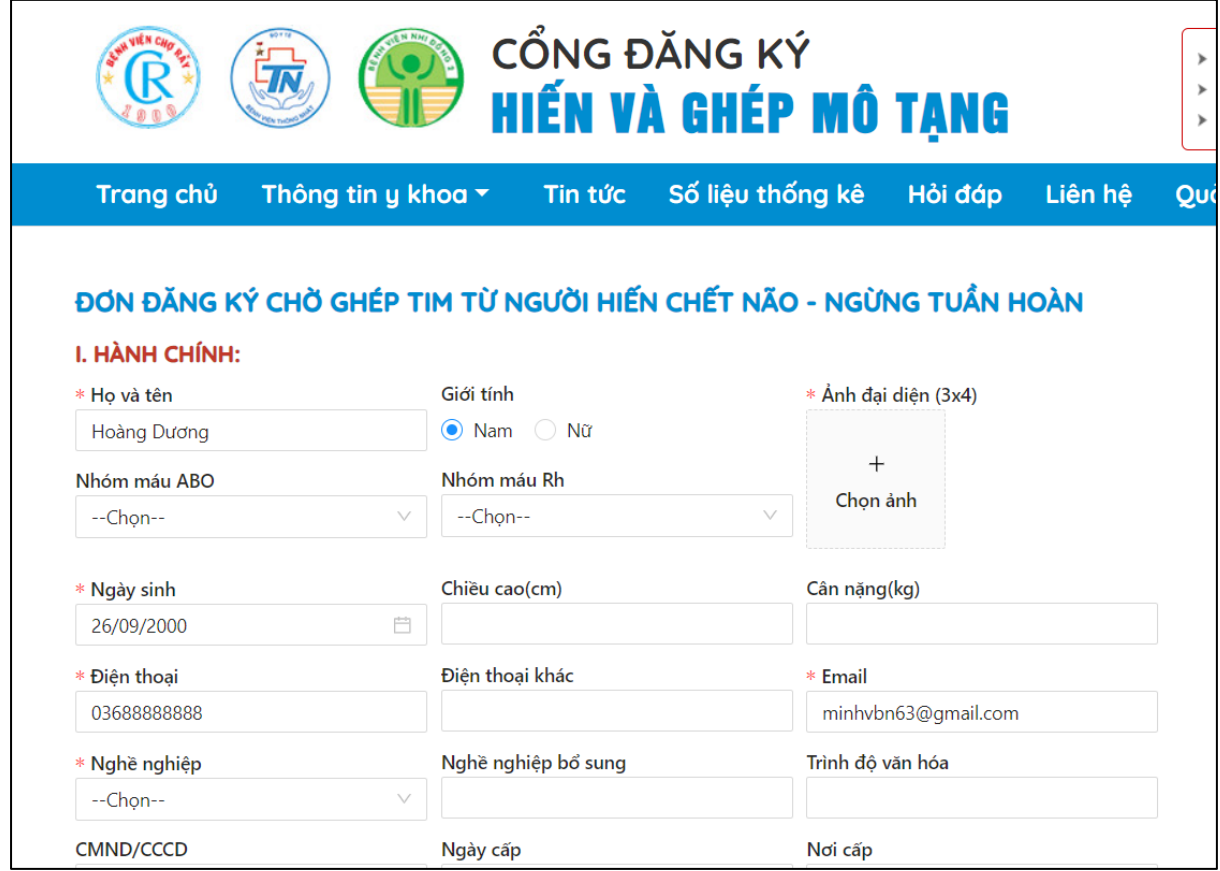

*Ảnh 2.3.5: Màn hình biểu mẫu đăng ký chờ ghép tương ứng với cơ quan đã chọn*

- **Bước 4:** Sau khi đã điền đầy đủ thông tin và kiểm tra không còn gì sai xót, ấn chọn "**Hoàn thành**" để nộp đơn đăng ký

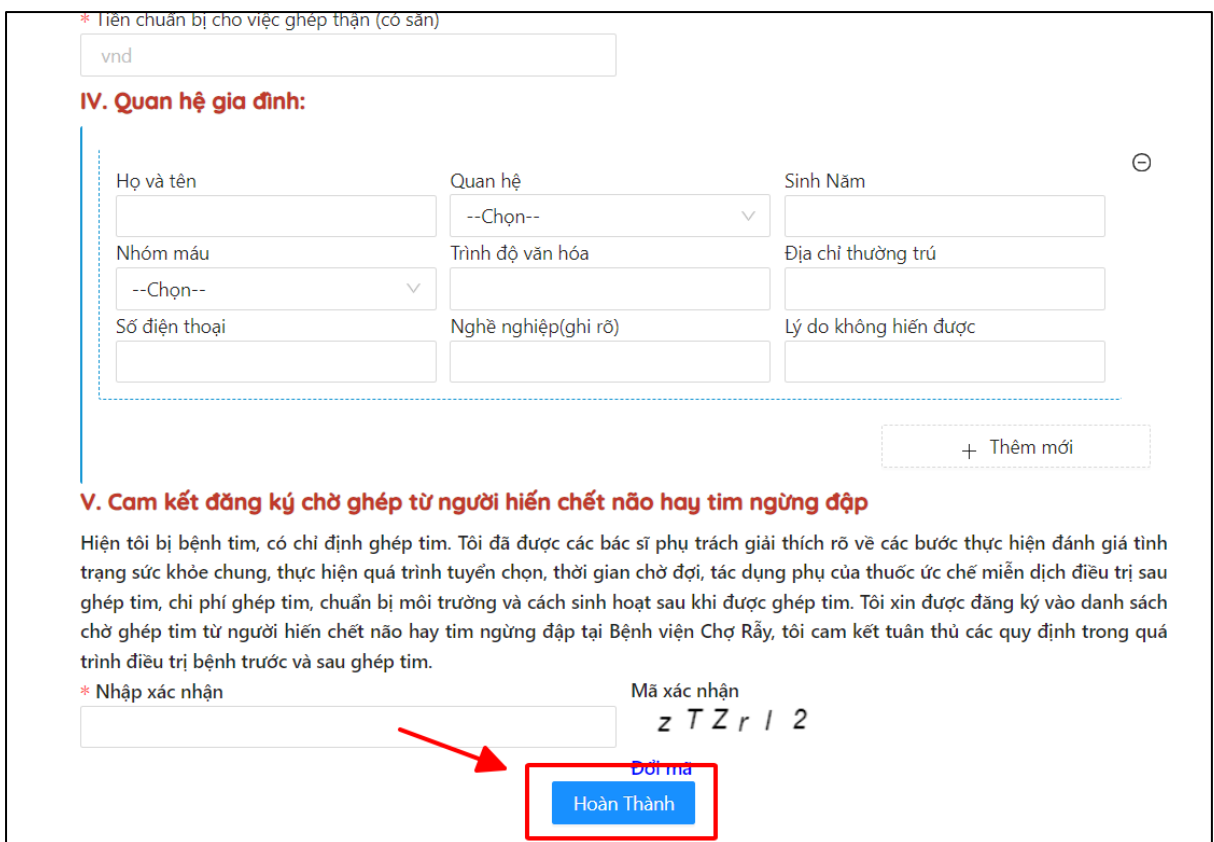

*Ảnh 2.3.6: Màn hình xác nhận gửi biểu mẫu đăng ký*

Tại đây hệ thống thông báo đã tiếp nhận đơn đăng ký thành công (tương tự như đối với đăng ký hiến mô tạng).